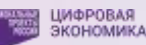

# **Как стать участником проекта «Код Будущего»**

Подключение к проекту включает несколько шагов:

- Шаг 1. [Получить справку об обучении в вашем учебном заведении](#page-0-0)
- Шаг 2. [Выбрать понравившийся курс и подать заявку](#page-1-0)
- Шаг 3. [Пройти вступительное испытание](#page-4-0) в течение 10 рабочих дней после получения письма-инструкции
- Шаг 4. [Подписать договор на бесплатное обучение и начать учиться](#page-6-0)

Ниже мы подробно рассматриваем каждый шаг

При возникновении любых вопросов, пожалуйста, звоните нам! **8 800 550 56 28**

## <span id="page-0-0"></span>**Шаг 1. Получить справку об обучении в вашем учебном заведении**

Прикрепление справки является обязательным во время подачи заявления на участие в программе на портале Госуслуги.

### **Справка должна содержать:**

- Регистрационный номер
- Полное название учебного заведения
- Дату выдачи (не позднее 30 дней до даты подачи заявления для участия в проекте)
- Номер класса
- ФИО учащегося
- Подпись уполномоченного должностного лица от учебного заведения (директор или заместитель директора)
- Печать образовательной организации

### <span id="page-1-0"></span>**Шаг 2. Выбрать понравившийся курс и подать заявку**

#### **Онлайн-обучение**

1. Чтобы выбрать один из курсов, проходящих в онлайн-формате, необходимо перейти в каталог курсов на сайте Госуслуг по ссылке: [https://www.gosuslugi.ru/futurecode?sortKey=cfRating&organization=3531&view=on](https://www.gosuslugi.ru/futurecode?sortKey=cfRating&organization=3531&view=online)

[line](https://www.gosuslugi.ru/futurecode?sortKey=cfRating&organization=3531&view=online)

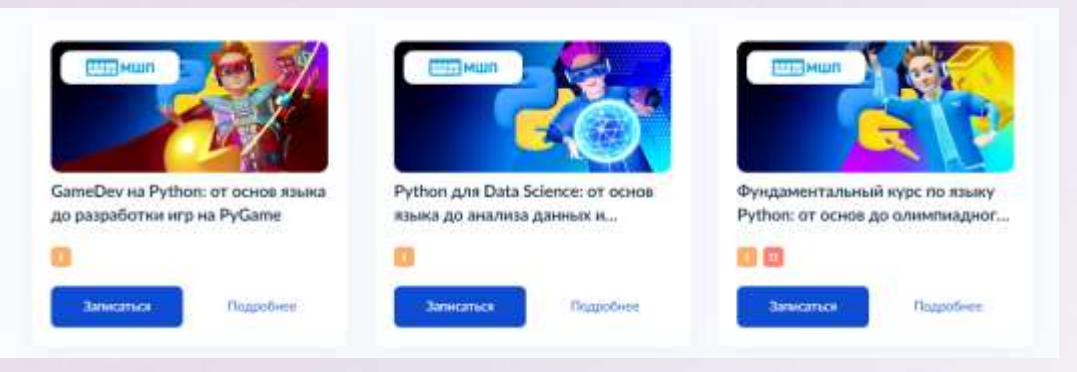

2. Нажав на кнопку **«Подробнее»**, вы попадете на страницу выбранного курса, где сможете более детально ознакомиться с информацией о курсе.

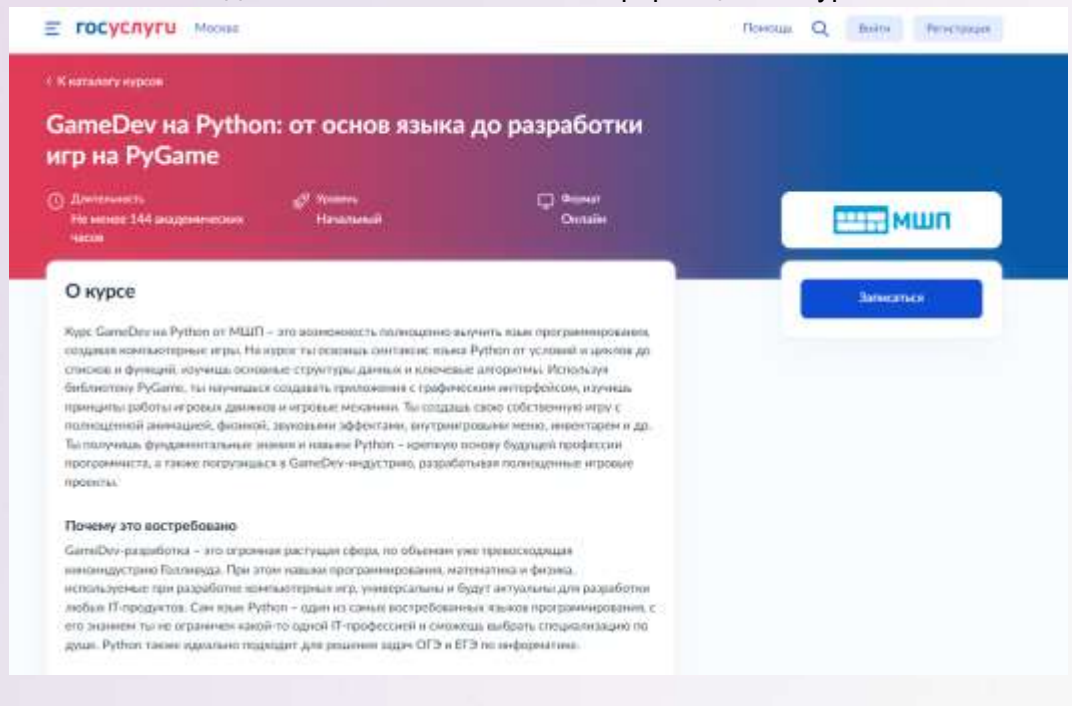

**На страницу конкретного курса также можно попасть по прямой ссылке:** 

- [Фундаментальный курс по языку Python: от основ до олимпиадного уровня](https://www.gosuslugi.ru/futurecode/27482)
- [Язык программирования C#: от основ до GameDev](https://www.gosuslugi.ru/futurecode/27484)-разработчика на Unity
- Web-[программирование на JavaScript: от собственного сайта до Fullstack](https://www.gosuslugi.ru/futurecode/27486)[разработчика](https://www.gosuslugi.ru/futurecode/27486)
- Web-[разработчик на Python: от основ языка до полноценных web](https://www.gosuslugi.ru/futurecode/27487)[приложений](https://www.gosuslugi.ru/futurecode/27487)
- [GameDev на Python: от основ языка до разработки собственных](https://www.gosuslugi.ru/futurecode/27488)  [компьютерных игр](https://www.gosuslugi.ru/futurecode/27488)
- [Python для Data Science: от основ языка до анализа данных и искусственного](https://www.gosuslugi.ru/futurecode/27489)  [интеллекта](https://www.gosuslugi.ru/futurecode/27489)
- 3. Нажмите на кнопку **«Записаться»** на странице курса.

**Подробнее с курсами вы можете ознакомиться на [2035.informatics.ru](https://2035.informatics.ru/) или задать вопрос по телефону 8 800 550 56 28**

#### **Офлайн-обучение на очных площадках**

- 1. Выберите один из двух курсов, доступных в офлайн-формате и перейдите по соответствующей ссылке:
	- [Фундаментальный курс по языку Python: от основ до олимпиадного уровня](https://www.gosuslugi.ru/futurecode/27483?view=offline)
	- [Язык программирования C#: от основ до GameDev](https://www.gosuslugi.ru/futurecode/27485?view=offline)-разработчика на Unity

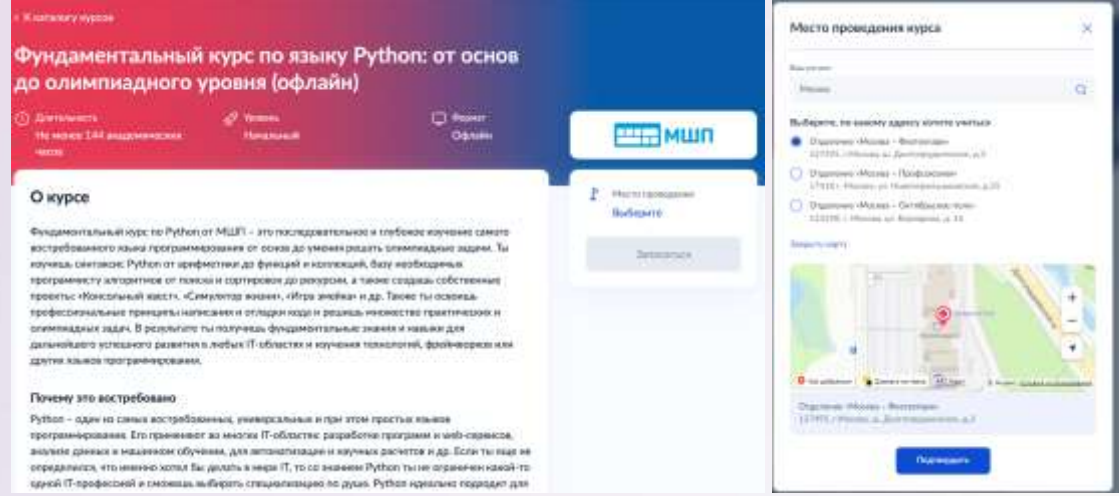

- 2. Нажмите на ссылку **«Выберите»**, чтобы появились доступные варианты площадок.
- 3. Выберите подходящую площадку и нажмите **«Подтвердить»**.

4. Выбранная площадка отобразится в Месте проведения экзамена.

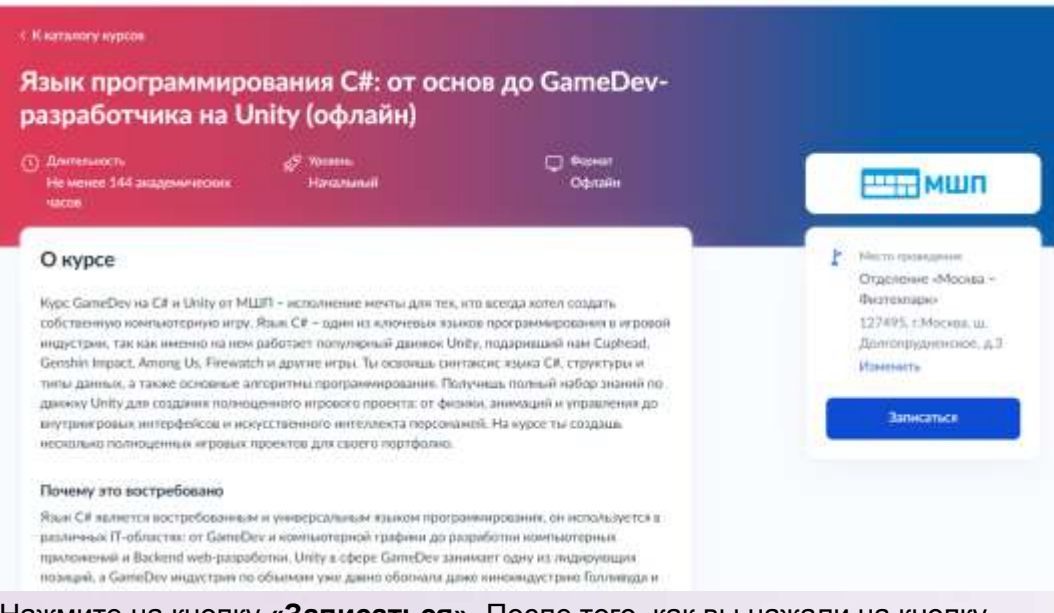

5. Нажмите на кнопку **«Записаться»**. После того, как вы нажали на кнопку «Записаться», авторизуйтесь на ЕПГУ и **заполните все поля заявки.**

#### **ВАЖНО!**

- Правильно выберите сценарий подачи заявления:
	- Вариант 1. «Один из родителей» / «Другой законный представитель», если подает родитель или законный представитель и прикрепить данные ребенка:
		- Выбрать из выпадающего списка
		- Нажать на кнопку «Добавить нового ребенка»
	- Вариант 2. «Сам школьник», если ребенок подает заявление сам на себя.
- В новом заявлении на этапе «Укажите адрес электронной почты для тестирования и обучения» необходимо указать адрес электронной почты, отличной от адреса почты предыдущего заявления (так как на неё будет создан отдельный аккаунт).
- Почты родителя и ребенка должны быть разные.
- В случае наличия разных фамилий необходимо в раздел «Справка об обучении в школе» прикрепить свидетельство о браке и/или смене фамилии, подтверждающее родство. Также, если у вас не подтверждена учетная запись на ребенка на портале Госуслуг, лучше в этот же раздел прикрепить свидетельство о рождении или копию паспорта ребенка.
- В случае наличия букв Е/Ё в имени или фамилии также необходимо в раздел «Справка об обучении в школе» прикрепить свидетельство о рождении ребенка во избежание ошибок в данных.

### <span id="page-4-0"></span>**Шаг 3. Пройти вступительное испытание**

1. После проверки вашей заявки, вам будет направлено сообщение со ссылкой на прохождение единого вступительного испытания и данные логина и пароля.

#### Ваше заявление услешно прошло проверку сведений и документов. В течение 10 рабочих дней школьнику или студенту СПО необходимо пройти вступительное испытание, чтобы определить его уровень подготовки. Для авторизации в системе тестирования необходимо использовать: погине".  $1 + 100 + 1$ ПАРОЛЬУ Соылка на вступительное испытание В случае успешного тестирования, заключите договор на бесплатное обучение и приступите к занятиям.

2. Сообщение придет [в личный кабинет на Госуслугах](https://lk.gosuslugi.ru/notifications) в разделе Уведомления, а также будет продублирована на электронную почту с [no-reply@gosuslugi.ru.](mailto:no-reply@gosuslugi.ru)

#### **ВАЖНО!**

- Следите за статусом заявления в Личном кабинете на Госуслугах:
	- Статусы «Зарегистрировано» или «Принято к рассмотрению» ваша анкета еще проверяется.
	- Дождитесь промежуточных результатов по заявлению «Вы можете пройти вступительное испытание...»
- Анкета может рассматриваться несколько дней. Не забывайте регулярно проверять почту! Если инструкция не приходит более 7 дней, то обратитесь в поддержку futurecode@2035.university или по телефону 8 800 700-20-36. При обращении сообщите ФИО и номер заявления на Госуслугах.

**ВАЖНО!** На сдачу вступительного испытания у вас есть 10 дней!

**ВАЖНО!** Рекомендуем пройти вступительное испытание сразу при получении ссылки. Это ускоряет процесс зачисления в группу и выбора расписания.

**ВАЖНО!** Если заявку отклонили, то вы можете заново подать заявление по той же ссылке (в начале инструкции).

#### Комментарий от ведомства

3. Перейдя по ссылке из сообщения вы попадете на портал Единого вступительного испытания

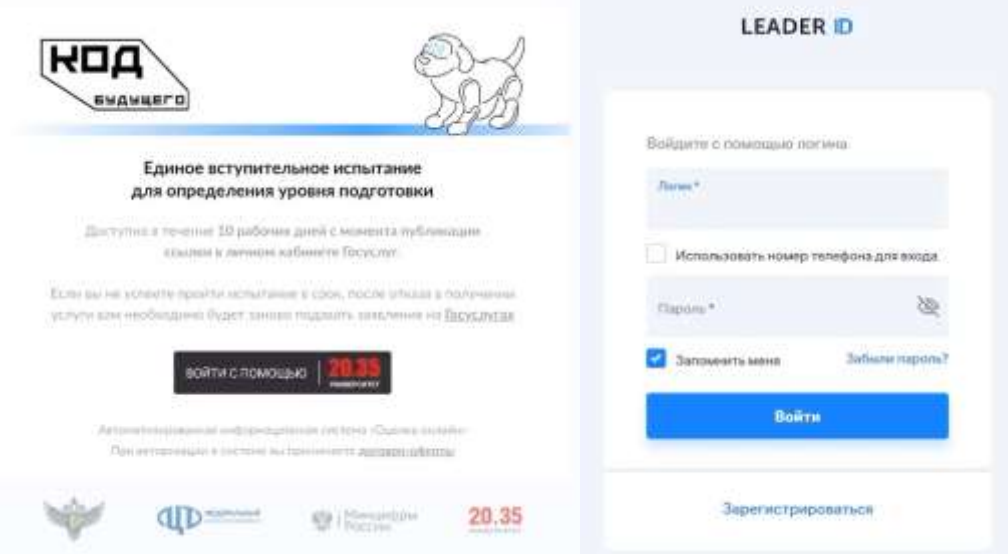

- 4. Для авторизации вам нужно нажать кнопк **«Войти с помощью Университет 20.35»**, а затем ввести логин и пароль из сообщения на Госуслугах.
- 5. Войдя на платформу Единого вступительного испытания в разделе «Рабочий стол» вам доступно «Пробное вступительное испытание» и **«Единое вступительное испытание»**.

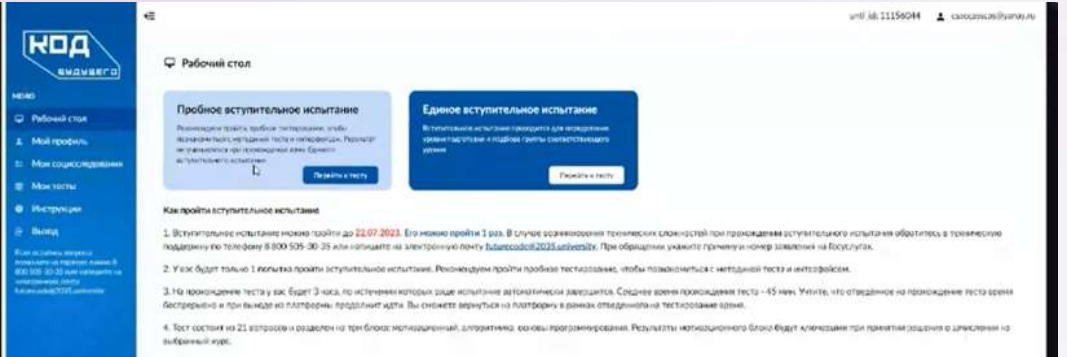

6. Вы можете попробовать свои силы на пробном экзамене, а затем уже приступить к единому вступительному испытанию. После того, как вы начнете тест, у вас есть 3 часа на его выполнение.

**Видео-[инструкция по прохождению тестирования](https://disk.yandex.lv/i/CE_Hq7CwvUT1Qg)**

**ВАЖНО!** В «мотивационном письме» необходимо дать ответ не менее 50 слов.

7. Результаты отображаются сразу после прохождения тестирования, а также будут автоматически отправлены на электронную почту, которая указана в личном кабинете на Госуслугах.

## <span id="page-6-0"></span>**Шаг 4. Подписать договор на бесплатное обучение и начать учиться**

1. После успешного прохождения вступительного испытания вы получаете сообщение со ссылкой для входа на Платформу обучения.

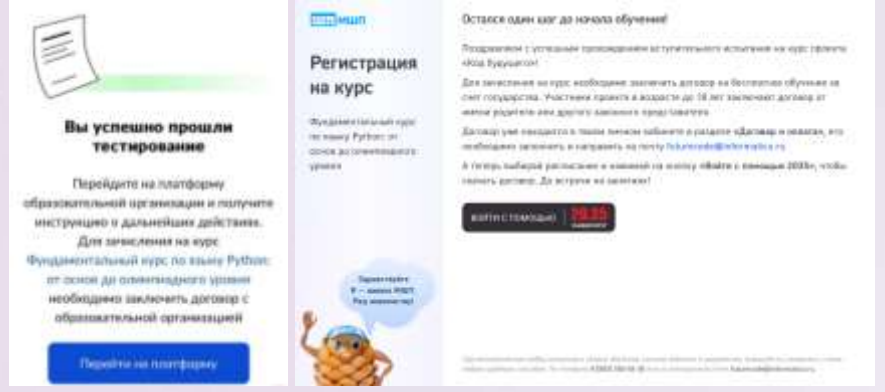

- 2. Переходите по ссылке «Перейти на платформу», нажмите кнопку «Войти с помощью 2035» и авторизуйтесь с данными Leader ID.
- 3. Выбирайте удобное расписание курса!

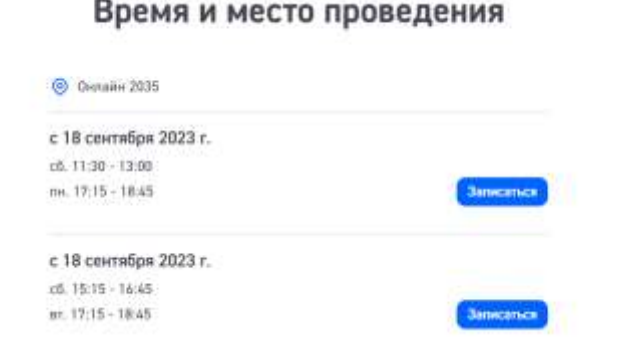

4. Скачайте договор на бесплатное обучение. Его необходимо заполнить и направить на почту [futurecode@informatics.ru.](mailto:futurecode@informatics.ru)

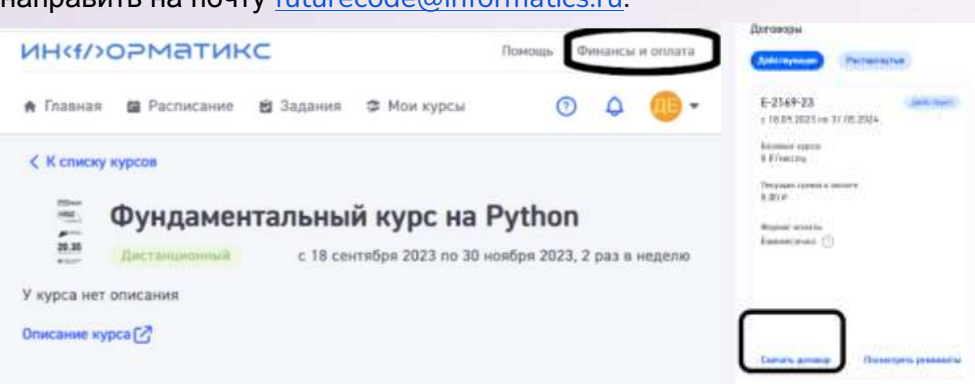

При возникновении любых вопросов, пожалуйста, звоните нам! **8 800 550 56 28**